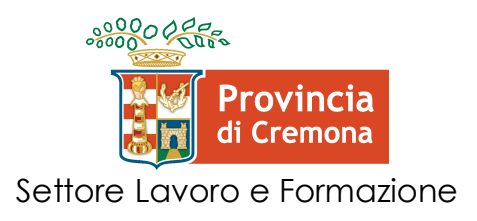

# **Istruzioni per l'invio telematico delle istanze rivolte al Servizio Inserimento Lavorativo Disabili**

# Indice generale

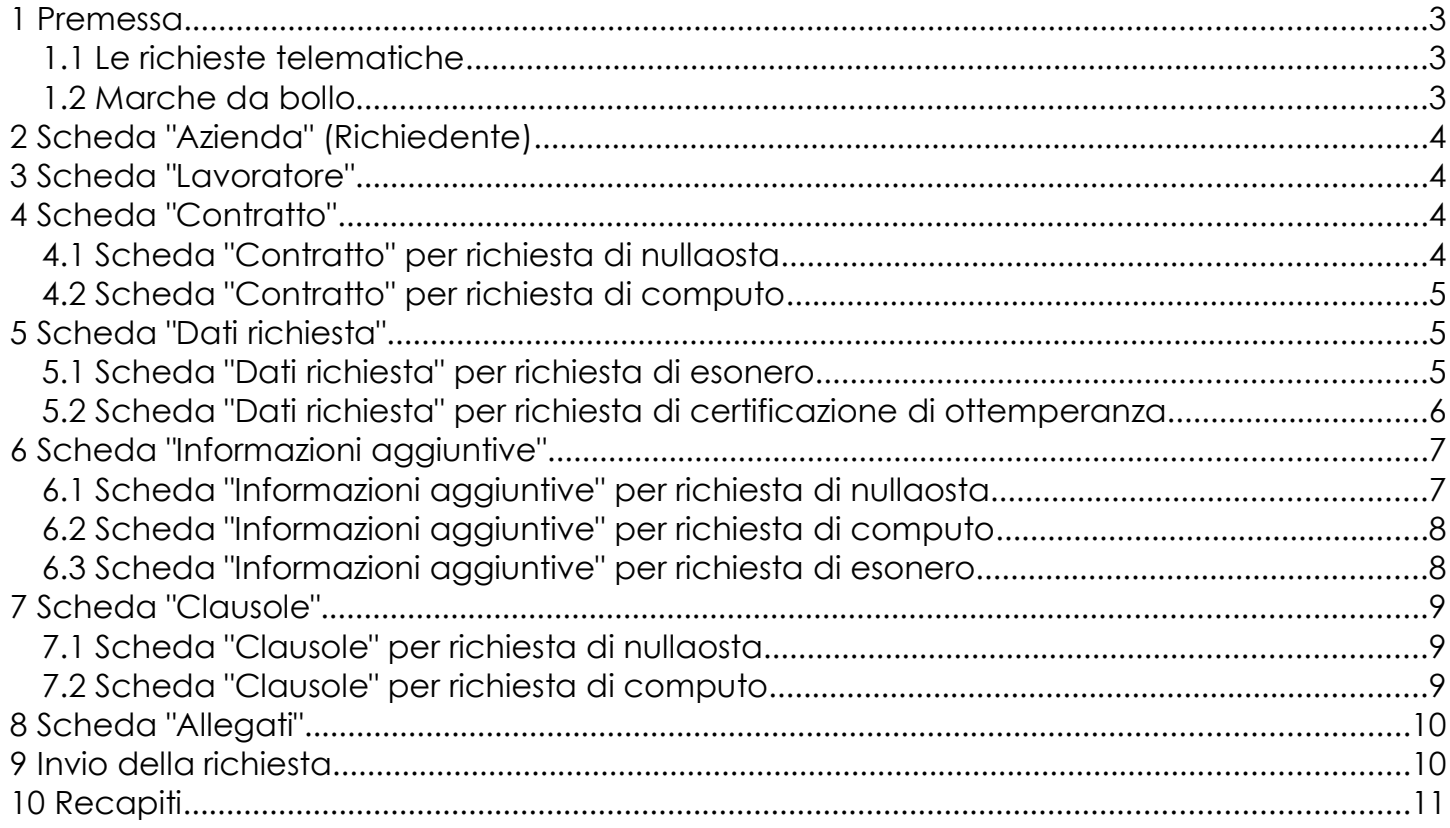

# **1 Premessa**

Il presente manuale contiene le istruzioni per l'invio telematico di alcune tipologie di istanze/richieste al Servizio Inserimento Lavorativo Disabili della Provincia di Cremona per le finalità e gli obblighi disposti dalla Legge 12 marzo 1999, n. 68 "Norme per il diritto al lavoro dei disabili".

Tale modalità di invio è proposta ai datori di lavoro, anche per il tramite di intermediari delegati a sensi della Legge 11 gennaio 1979, n. 12 "Norme per l'ordinamento della professione di consulente del lavoro".

Gli strumenti per l'invio sono integrati nelle funzionalità del sistema SINTESI e i requisiti di accesso sono i medesimi.

### **1.1 Le richieste telematiche**

Dopo aver effettuato l'accesso al sistema SINTESI, nell'area COB Comunicazioni Obbligatorie sono visibili i comandi dedicati alla ricerca ed alla compilazione delle richieste per le tipologie predisposte.

Il comando "**Elenco**" permette di ricercare le richieste già registrate sul sistema, incluse quelle ancora in stato di bozza, impostando i parametri a video.

Il comando "**Nuova**" permette di iniziare la procedura per la compilazione partendo dalla scelta del tipo di richiesta selezionabile dall'elenco mostrato a video.

Cliccando sul nome della richiesta, si avvia la compilazione direttamente online tramite modulistica telematica. Analogamente a quella già in uso per le comunicazioni obbligatorie relative ai rapporti di lavoro, è suddivisa per schede o sezioni con gli opportuni campi da compilare.

- richiesta di **nullaosta** (richiesto per le assunzioni nominative in convenzione e non); *schede da compilare*: azienda, lavoratore, contratto, informazioni aggiuntive, clausole, allegati;
- richiesta di **computo**: *schede da compilare*: azienda, lavoratore, contratto, informazioni aggiuntive, clausole, allegati;
- richiesta di **esonero**; *schede da compilare*: azienda, dati richiesta, informazioni aggiuntive, allegati;
- richiesta di **certificazione di ottemperanza**: *schede da compilare*: azienda, dati richiesta, allegati;
- richiesta di sospensione: procedura in via di definizione;
- richiesta di convenzione: procedura in via di definizione;

Nelle pagine seguenti si illustrano le varie schede da compilare in funzione della tipologia di richiesta.

### **1.2 Marche da bollo**

Per alcune tipologie di richieste è indispensabile produrre le marche da bollo da trasmettersi secondo le indicazioni fornite a video al termine della compilazione, dall'anteprima di stampa.

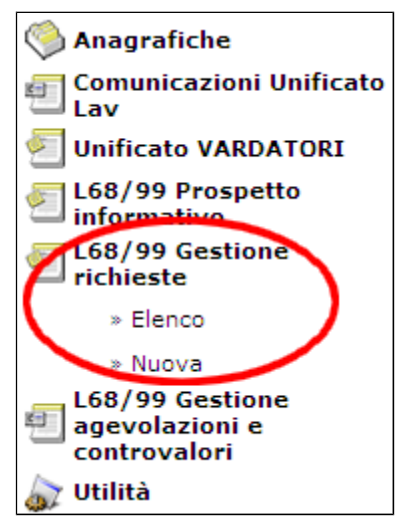

# **2 Scheda "Azienda" (Richiedente)**

La scheda è già precompilata con i dati dell'azienda collegata al proprio account utente. In caso di intermediario delegato, attenzione a scegliere l'azienda corretta tramite il comando [cerca] predisposto sotto al campo "Denominazione".

# **3 Scheda "Lavoratore"**

Compilare il campo "Codice fiscale lavoratore" e cliccare **sempre** il comando [cerca] sottostante per recuperare i dati della persona già presenti in archivio e provvedere ad aggiornarli se necessario. Nel caso di mancato recupero dei dati, provvedere ad inserirli dove richiesto.

Per i campi "Comune di..." e "Titolo di studio", utilizzare sempre l'apposito comando [cerca].

Per i campi relativi al permesso di soggiorno, si precisa quanto segue, in analogia alle COB.

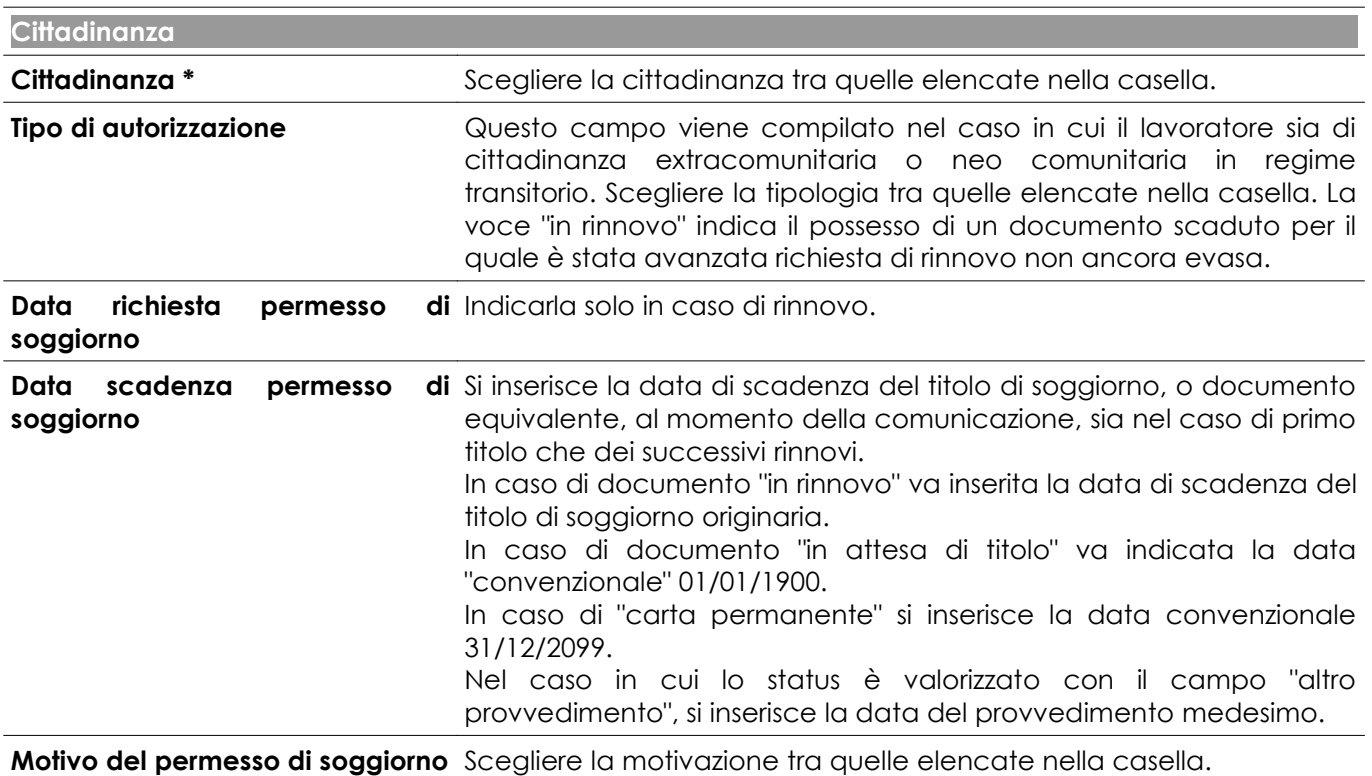

# **4 Scheda "Contratto"**

### **4.1 Scheda "Contratto" per richiesta di nullaosta**

È necessario compilare i campi seguenti. Si precisa che se il rapporto è previsto a tempo determinato deve essere indicata anche la data di fine contratto. La sezione "Dati Inps" è deprecata e quindi lasciare i relativi campi vuoti.

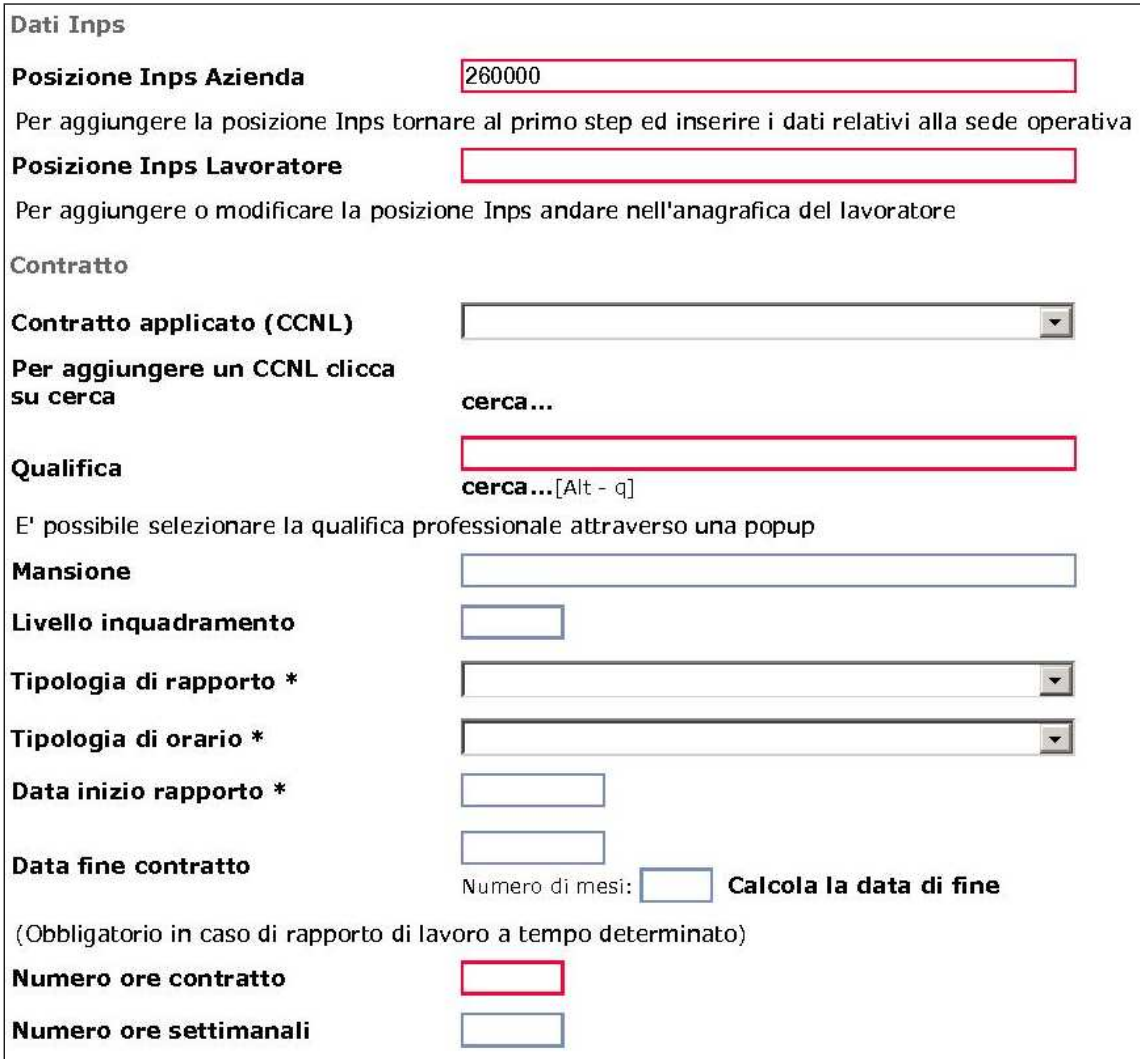

## **4.2 Scheda "Contratto" per richiesta di computo**

È necessario compilare i campi seguenti.

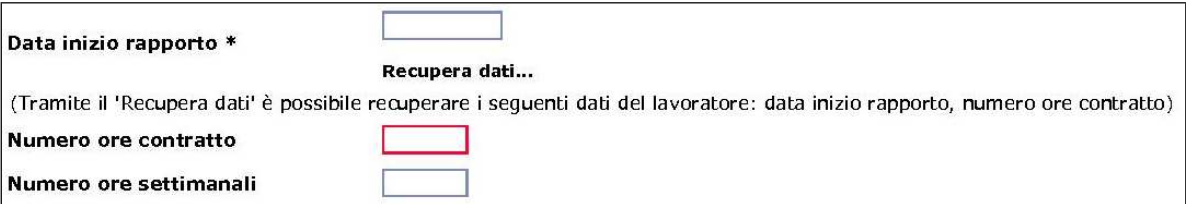

# **5 Scheda "Dati richiesta"**

## **5.1 Scheda "Dati richiesta" per richiesta di esonero**

Compilare i campi seguenti.

**Dati azienda**

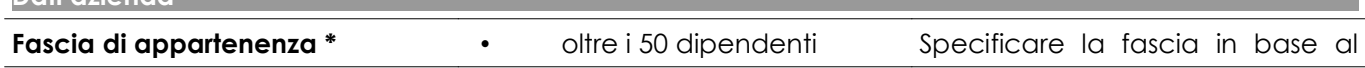

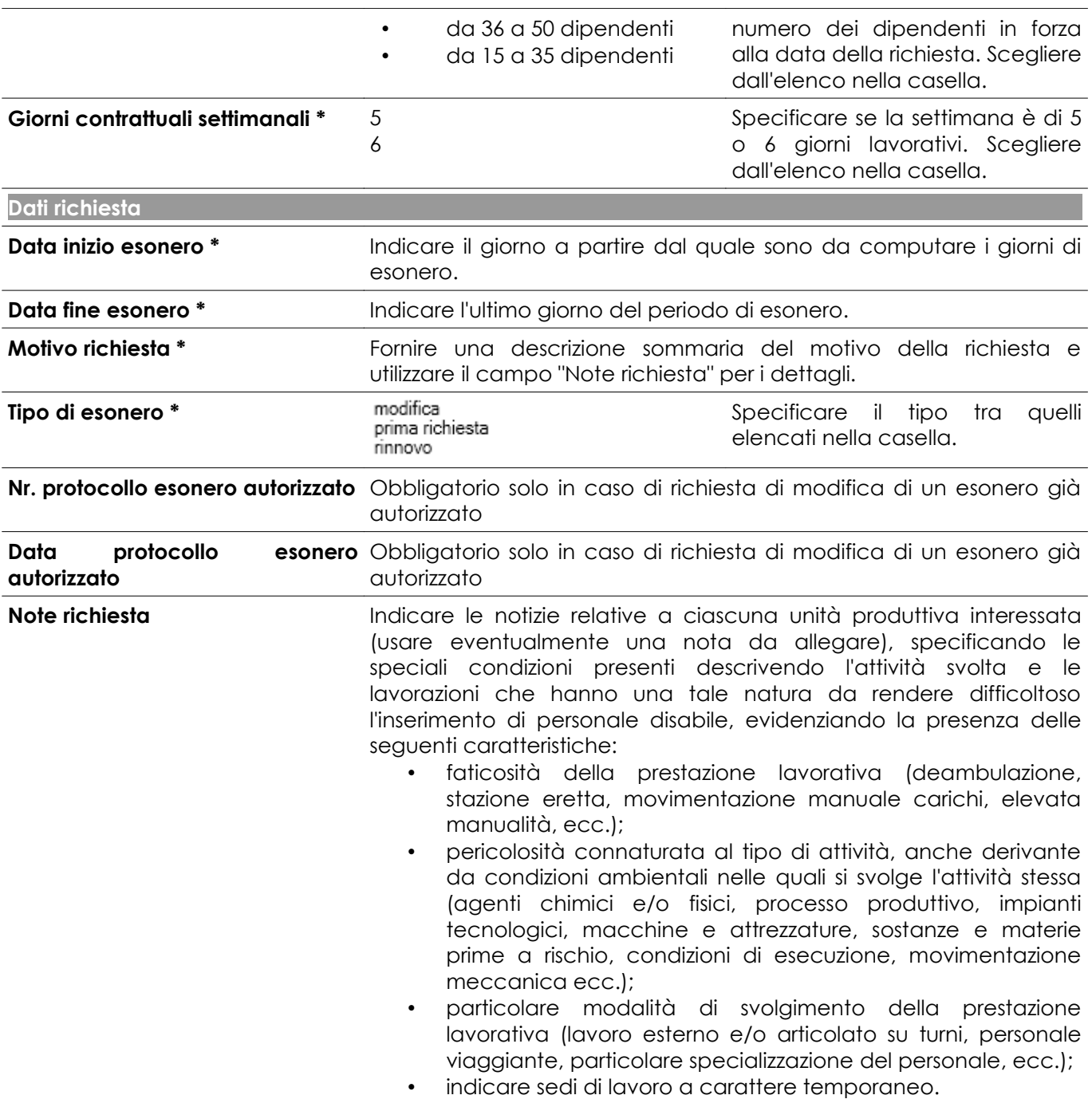

## **5.2 Scheda "Dati richiesta" per richiesta di certificazione di ottemperanza**

Compilare i campi seguenti.

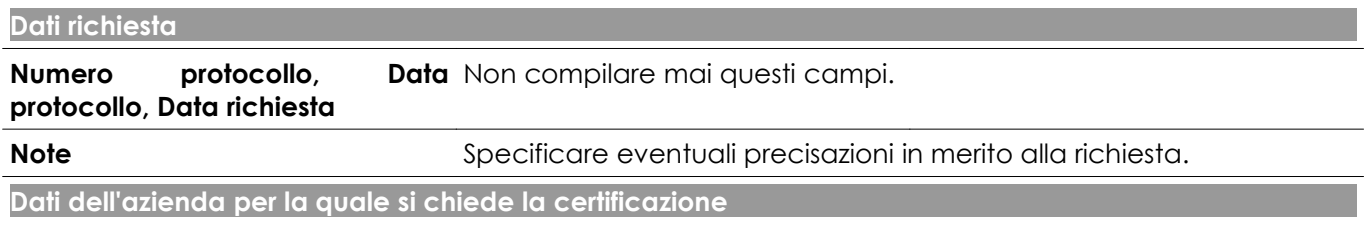

Scegliere l'azienda corretta tramite il comando [cerca] predisposto sotto al campo "Denominazione". Se l'azienda non è presente in banca dati, compilare i campi direttamente.

# **6 Scheda "Informazioni aggiuntive"**

## **6.1 Scheda "Informazioni aggiuntive" per richiesta di nullaosta**

Compilare i campi seguenti.

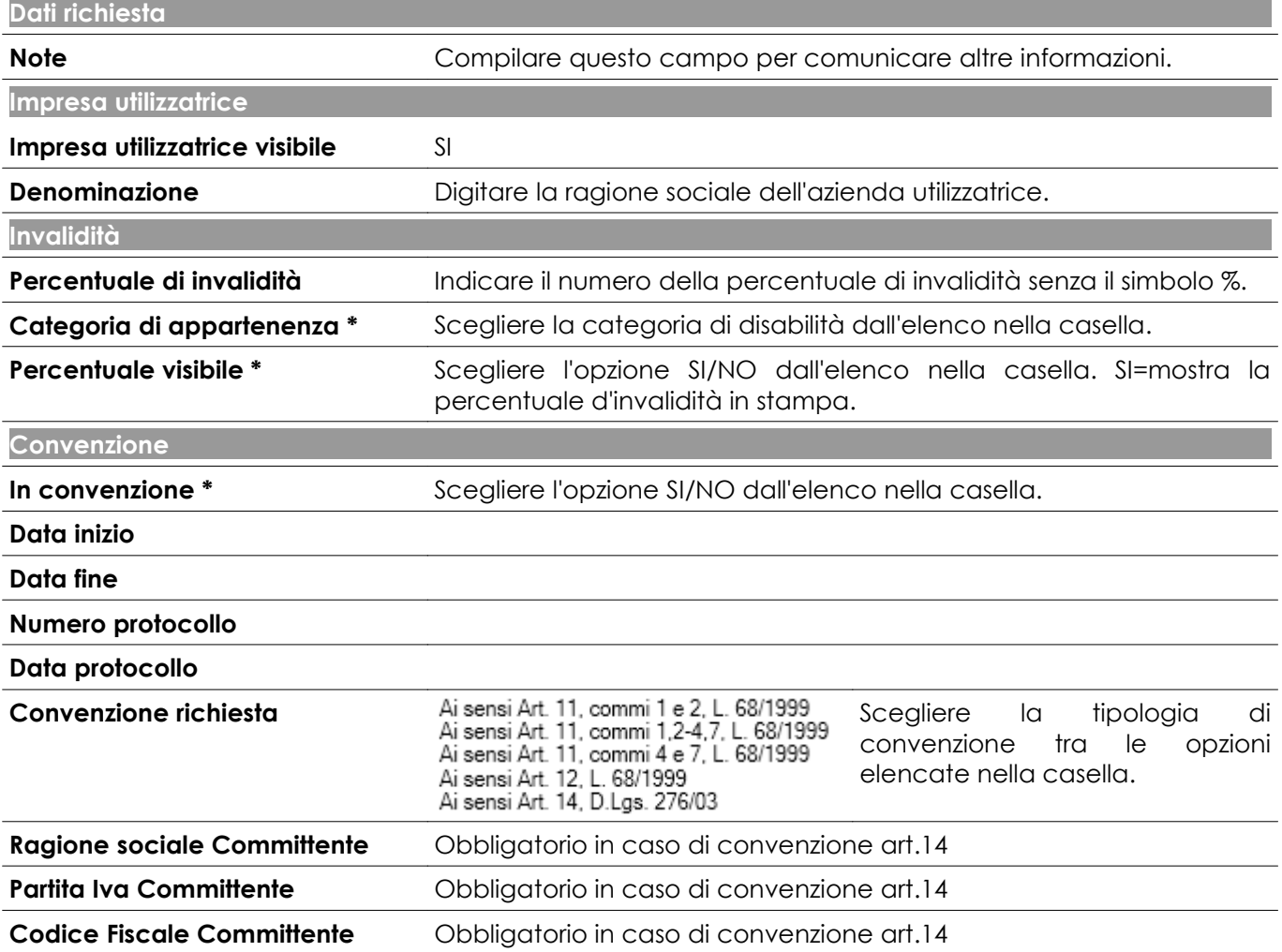

## **6.2 Scheda "Informazioni aggiuntive" per richiesta di computo**

Compilare i campi seguenti.

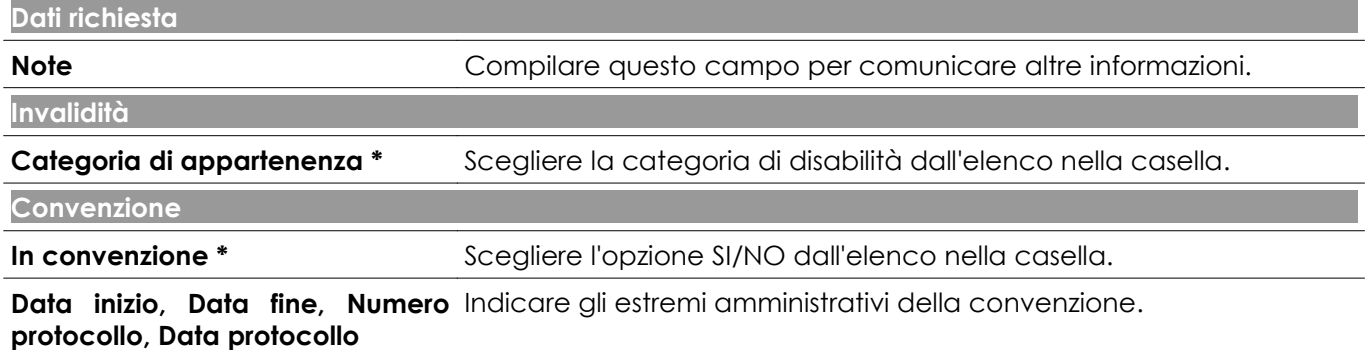

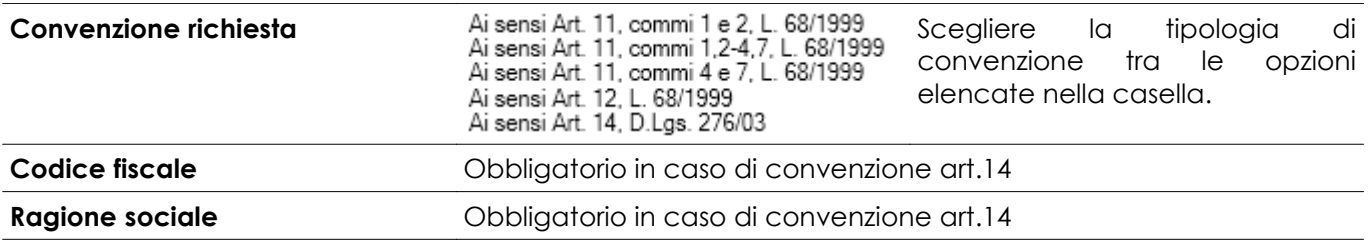

## **6.3 Scheda "Informazioni aggiuntive" per richiesta di esonero**

Compilare i campi seguenti

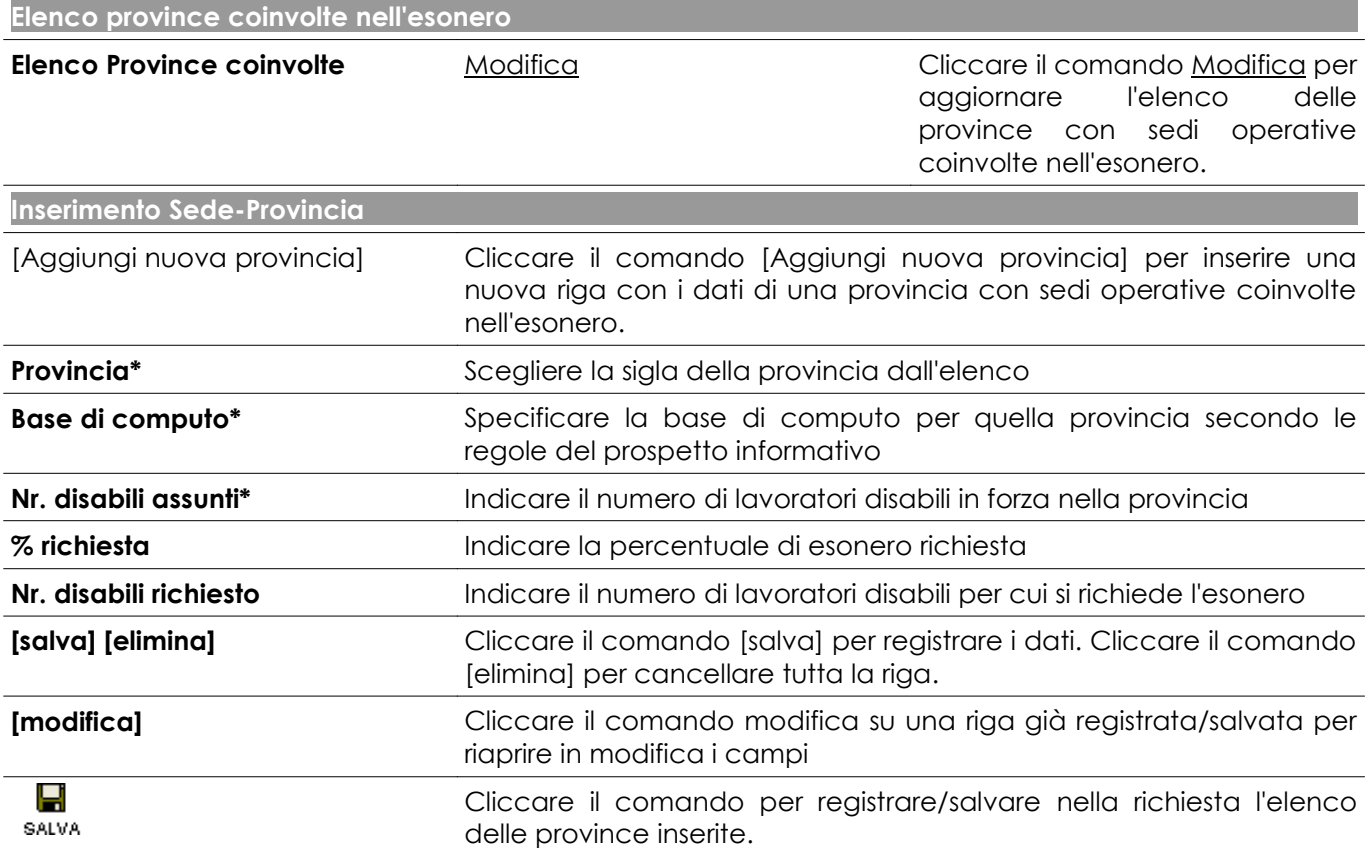

# **7 Scheda "Clausole"**

## **7.1 Scheda "Clausole" per richiesta di nullaosta**

Compilare i campi seguenti.

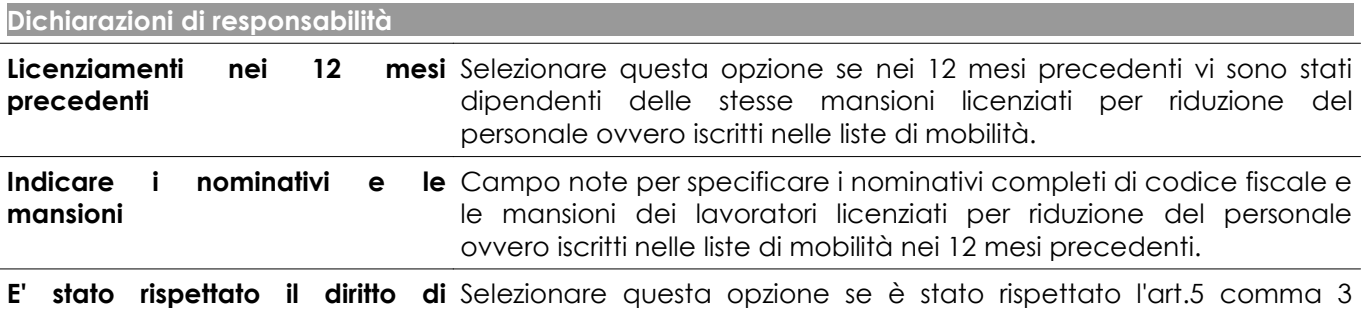

**precedenza** della LEGGE n. 863/84 relativo alla precedenza verso i lavoratori part-time che svolgono la stessa mansione dell'assumendo, disponibili al full-time.

Di essere in possesso **compensazione territoriale** della Selezionare questa opzione nel caso sia attiva e autorizzata.

**La richiesta è nominativa poiché trattasi:**

Selezionare l'opzione che rappresenta la condizione dell'azienda tra quelle presenti a video:

- Azienda non soggetta agli obblighi della Legge nr.68/99
- Disabile in sovrannumero rispetto agli obblighi della Legge nr.68/99
- Di azienda che occupa da 15 a 35 dipendenti
- Del 50% delle assunzioni previste per le aziende da 36 a 50 dipendenti
- Del 60% delle assunzioni previste per le aziende con più di 50 dipendenti
- Di azienda che usufruisce di convenzione

## **7.2 Scheda "Clausole" per richiesta di computo**

Compilare i campi seguenti.

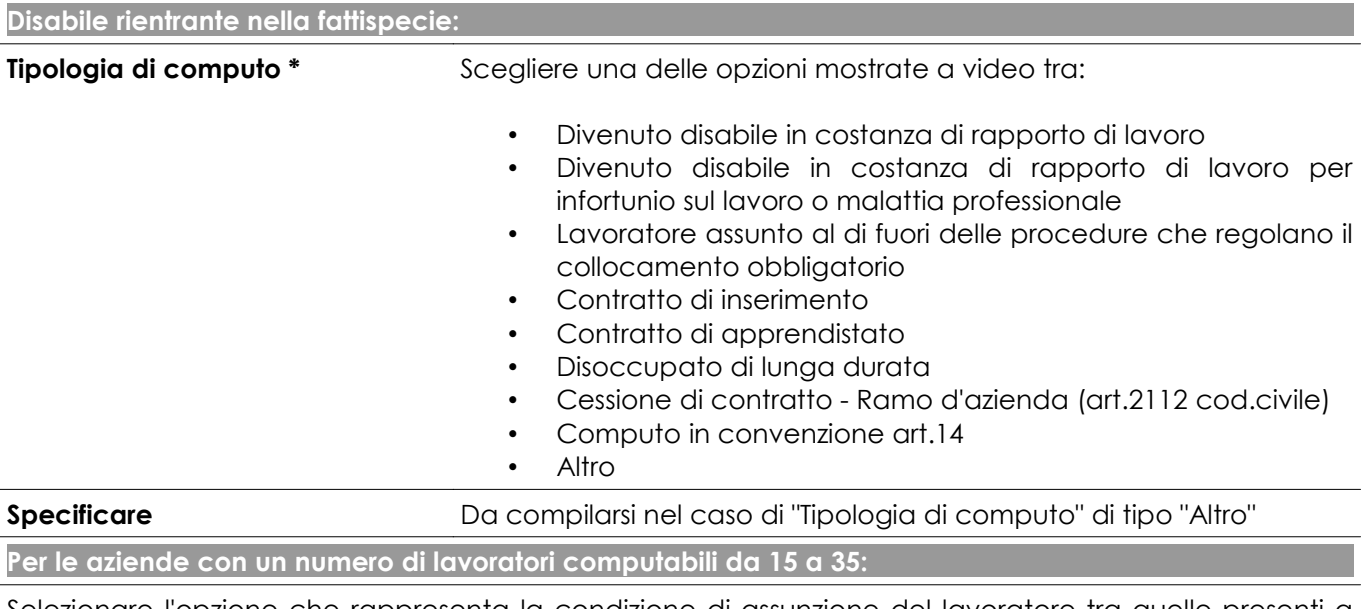

Selezionare l'opzione che rappresenta la condizione di assunzione del lavoratore tra quelle presenti a video:

- Lavoratore assunto anteriormente al 18/01/2000
- Lavoratore assunto al di fuori delle procedure che regolano il collocamento obbligatorio

## **8 Scheda "Allegati"**

Se necessario, tramite questa scheda è possibile inviare dei file da allegare anche telematicamente alla richiesta. Attenzione, si faccia comunque riferimento alla sezione con le istruzioni per l'invio finale della richiesta.

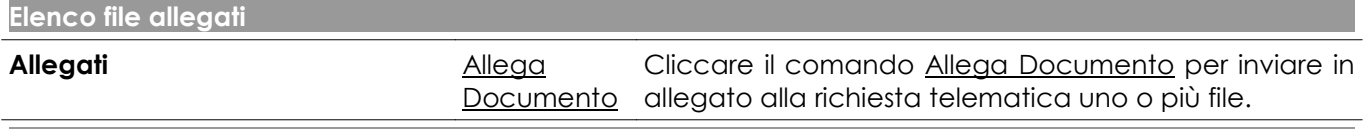

**Inserimento documenti allegati**

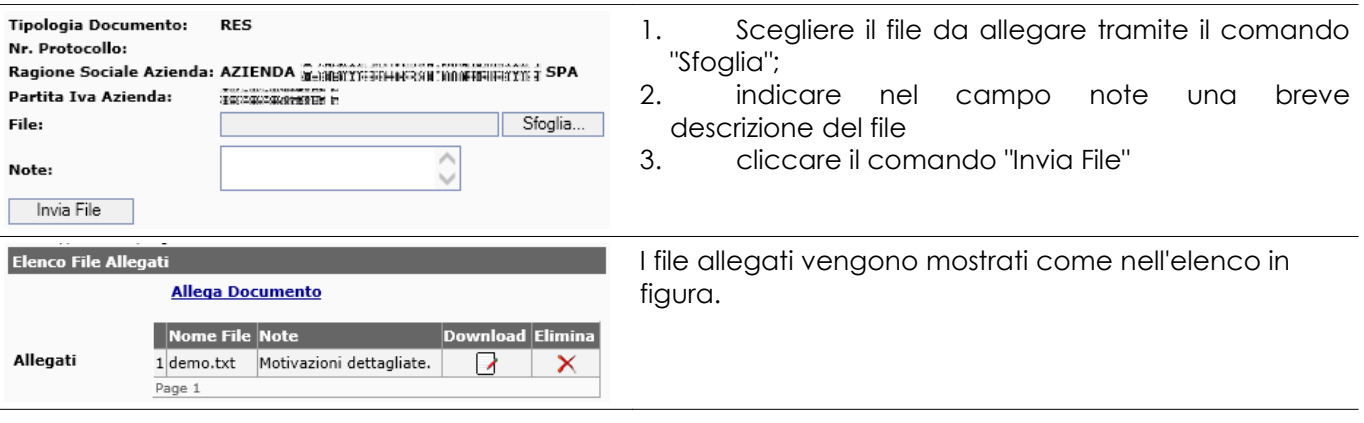

## **9 Invio della richiesta**

Al termine della compilazione delle schede previste per la tipologia di richiesta, è necessario azionare il comando "Salva" posto in alto e in basso, a destra dello schermo. Con questo comando la richiesta viene archiviata nel sistema nello stato di bozza e mostrata nell'anteprima di stampa.

La richiesta in stato di bozza può essere:

- stampata con il comando "Stampa" stamps
- riaperta in modifica con il comando "Modifica" Modifica
- inviata sul sistema SINTESI con il comando  $\frac{1}{10}$  ; nel caso in cui si presentasse un errore bloccante l'invio, verificare il messaggio di errore e provvedere alla correzione del campo riaprendo in modifica la richiesta; se l'invio sul sistema SINTESI va a buon fine, il sistema assegna alla richiesta un numero di registro e la pone in stato di "INVIATA".

**Attenzione!** Dall'anteprima di stampa, se previste, sono mostrate anche le note a cui attenersi per completare l'invio della richiesta alla Provincia. In alcuni casi, dopo l'invio telematico su SINTESI completato con l'apposizione del numero di registro, è previsto anche l'invio cartaceo o l'invio tramite PEC della stampa firmata e scansionata.

## **10 Recapiti**

#### **Servizio Inserimento Lavorativo Disabili**

Piazza Antonio Stradivari 5 - 26100 Cremona Tel. 0372 406534 - 0372 406337 Email: collocamento.disabili@provincia.cremona.it

**Helpdesk sistema SINTESI** della Provincia di Cremona – Richieste telematiche LEGGE n. 68/99

Tel. 0372 406518

email: sintesi@provincia.cremona.it